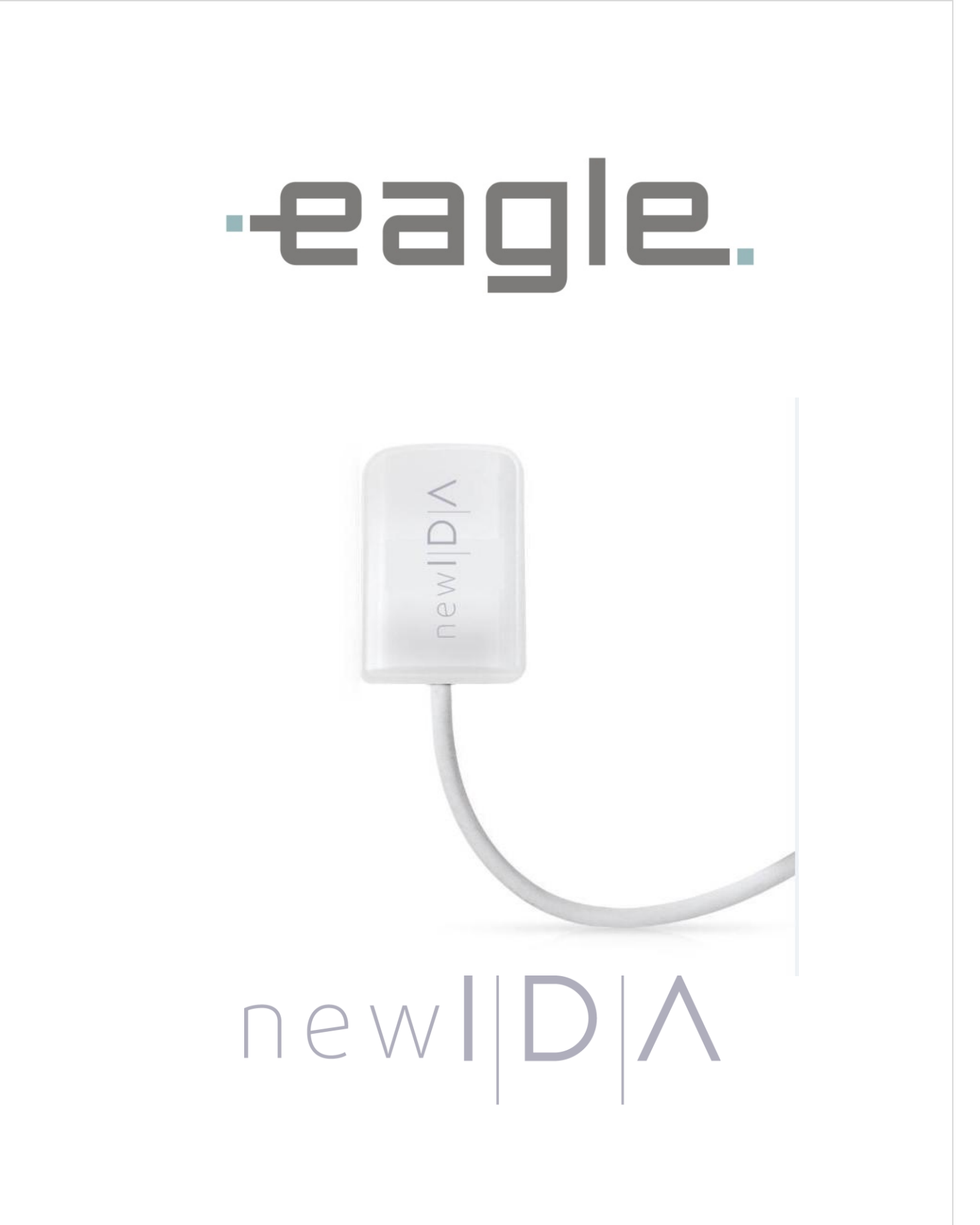

**GUIA RÁPIDO DE INSTALAÇÃO**

# **PARTES E ACESSÓRIOS ACOMPANHANTES**

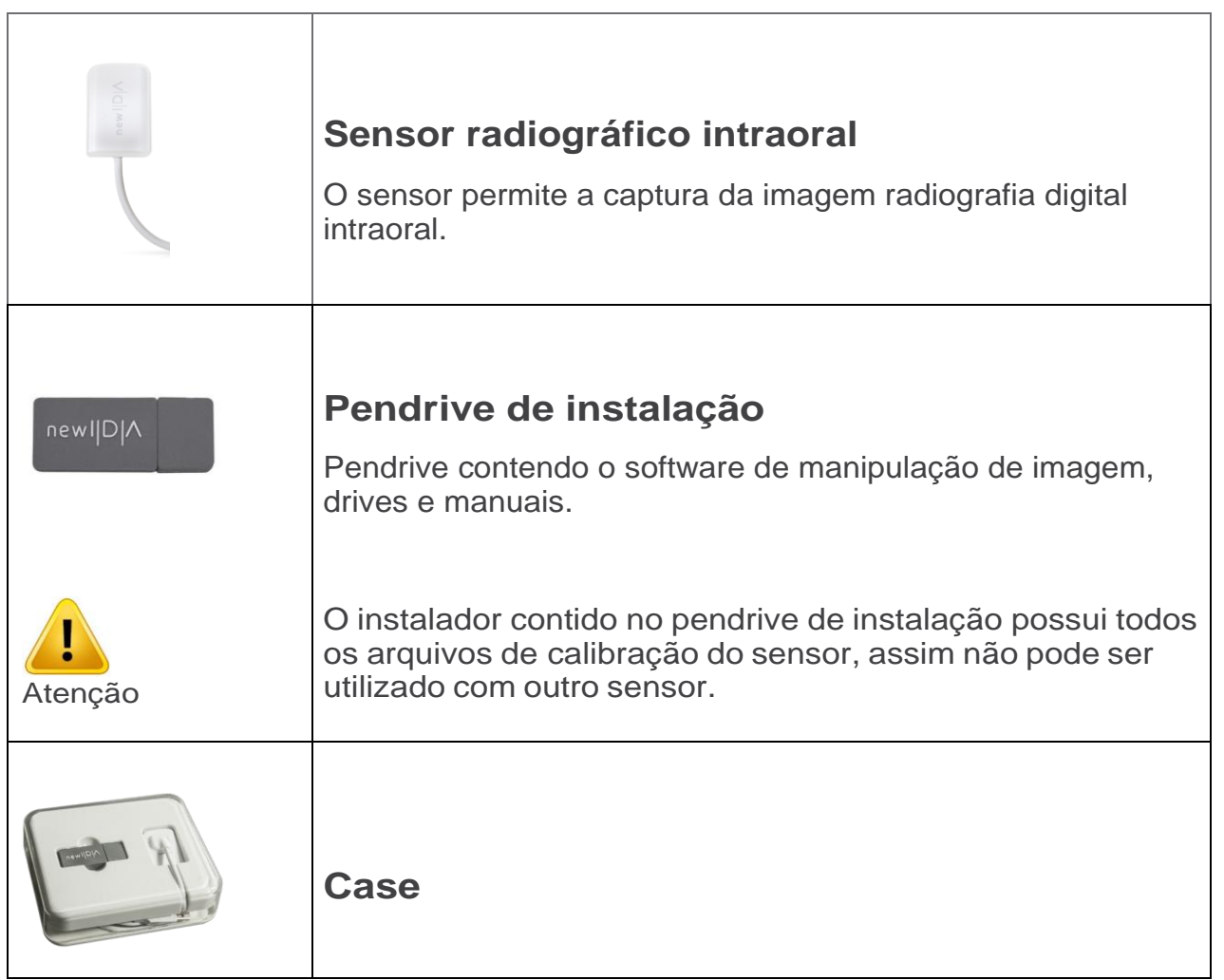

## **1. INSTALAÇÃO**

## *1.1.* **Requisitos do computador**

O sistema de computador deve satisfazer os seguintes requisitos.

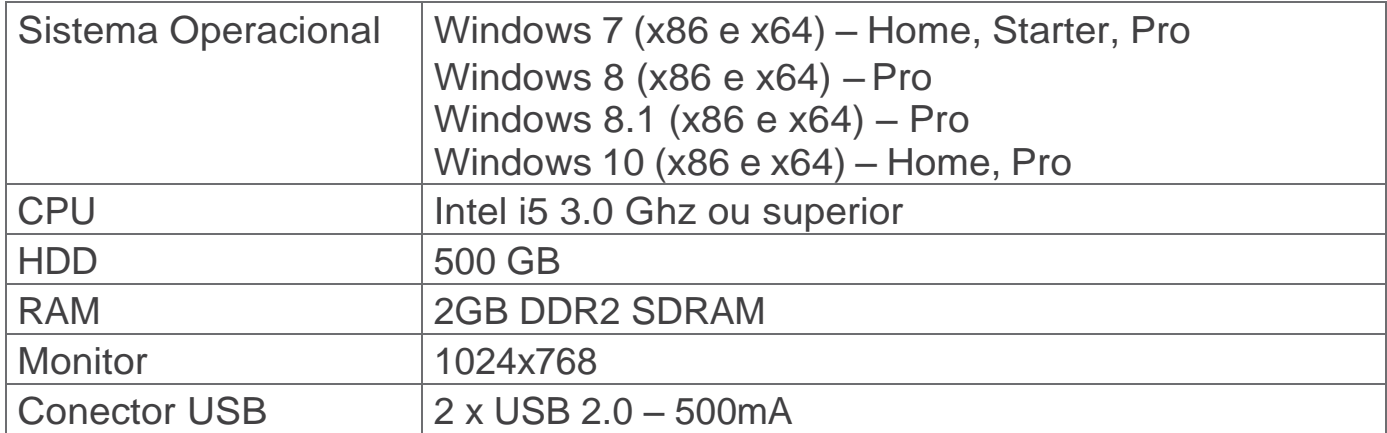

## *1.2.* **Requisitos elétricos**

O sensor New IDA não requer fonte de alimentação externa, pois sua alimentação é feita através da conexão USB do computador e possui um consumo aproximado de 300mA.

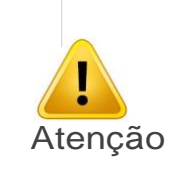

#### IMPORTANTE

Não use portas USB disponíveis em teclados ou do lado dianteiro e/ou lateral do computador. Esses conectores frequentemente são incapazes de fornecer alimentação suficiente para o funcionamento adequado do sensor.

#### *1.3.* **Instalação do software**

Conecte o Pendrive que acompanha o New IDA na porta USB, abra o dispositivo e clique no arquivo Setup.exe

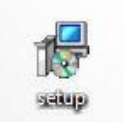

Selecione o idioma

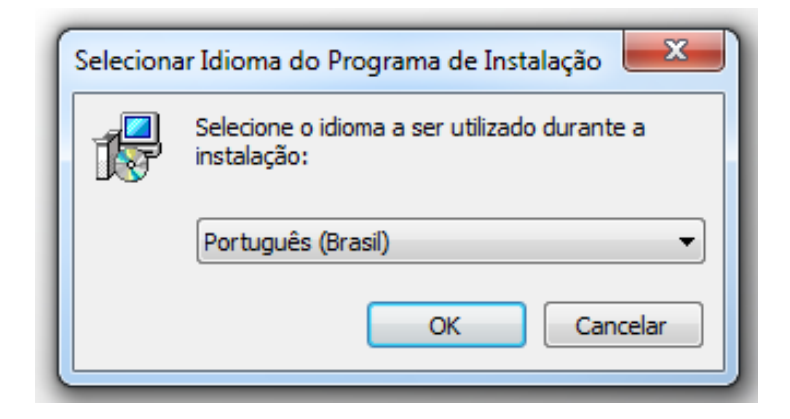

Clique em Avançar

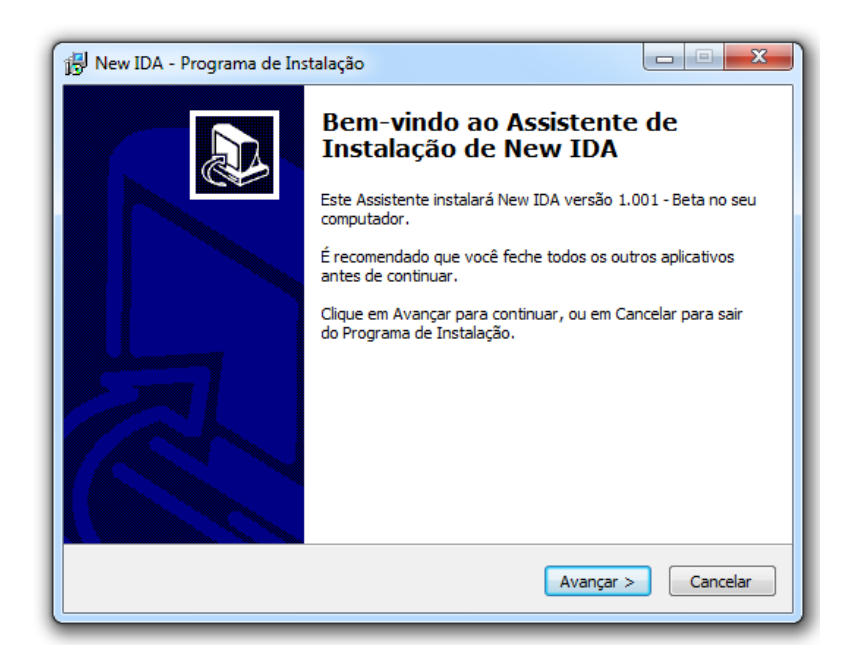

Leia e compreenda o contrato de Licença ao Usuário Final e caso aceite, clique em Eu aceito os termos do Contrato. Clique em Avançar.

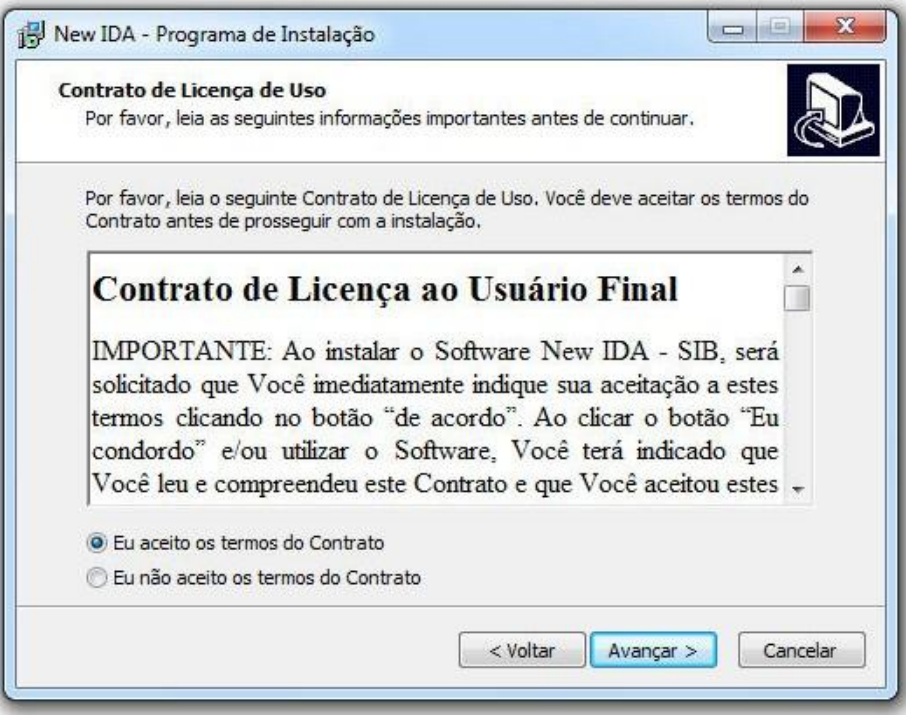

Selecione a caixa de dialogo se deseja criar um ícone na Área de Trabalho e clique em Avançar

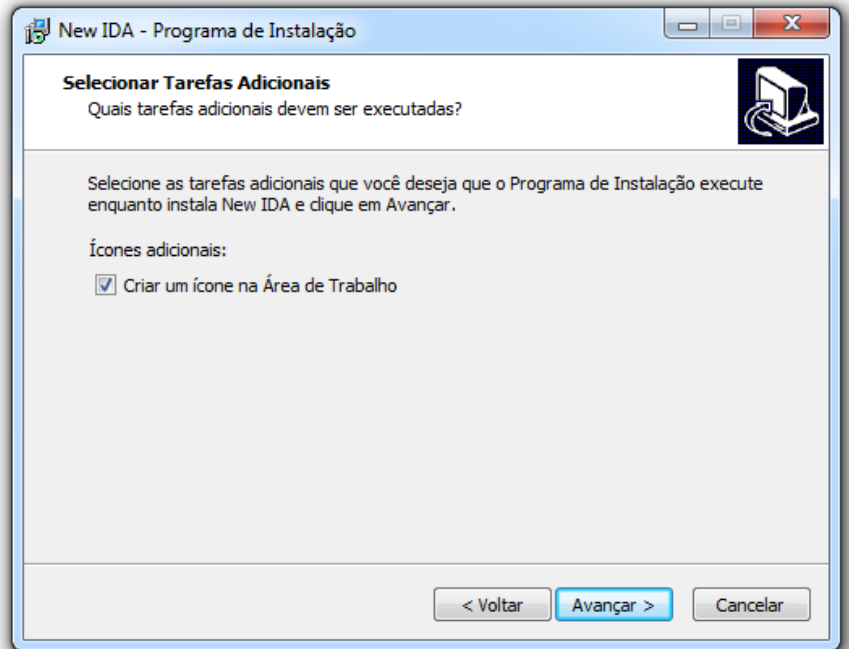

Clique em Instalar, aguarde a instalação e clique em Concluir

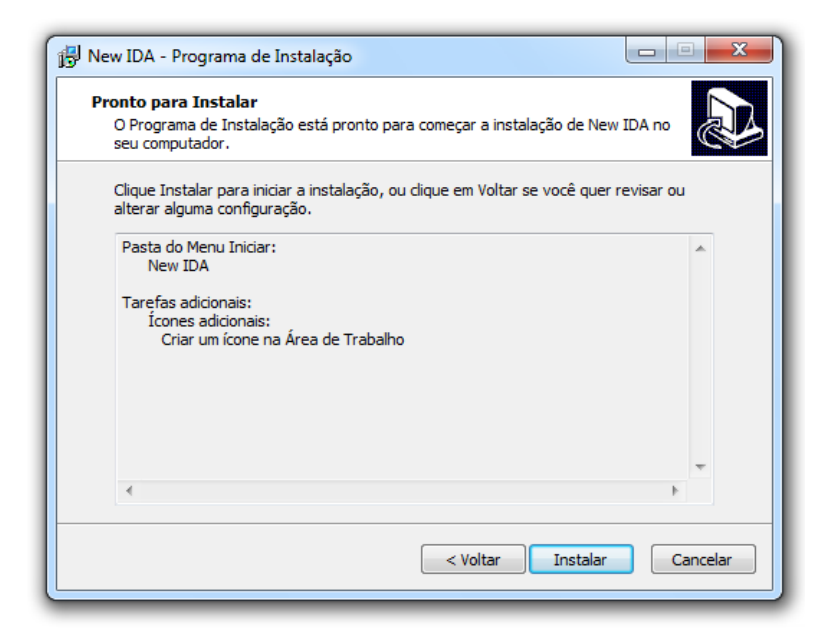

Setup irá instalar .NET 4.5.1

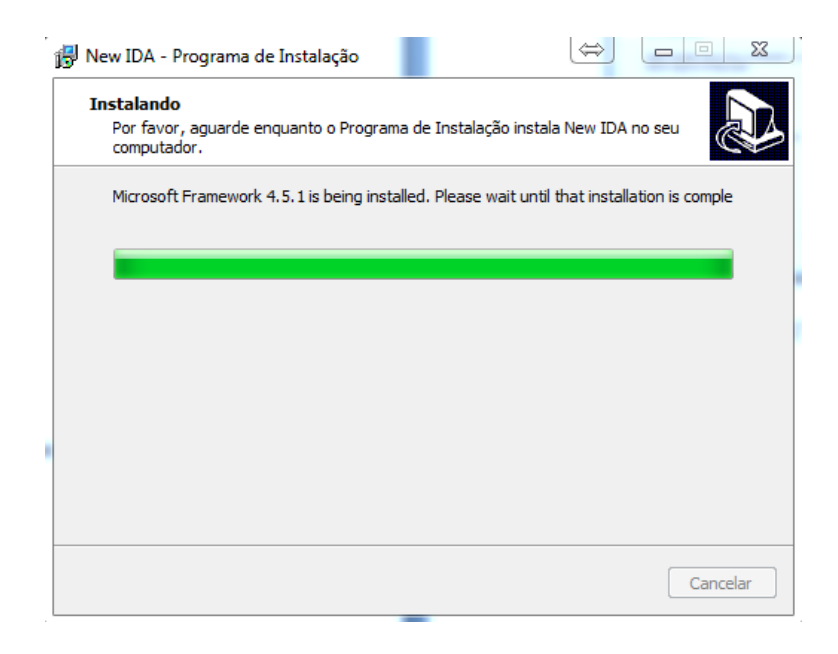

## Clique em "I agree"

**CONTRACTOR** wkhtmltox 0.12.3.2 Setup **License Agreement**  $\bigodot$ Please review the license terms before installing withtmitox 0.12.3.2. Press Page Down to see the rest of the agreement. GNU LESSER GENERAL PUBLIC LICENSE<br>Version 3, 29 June 2007 ă Copyright (C) 2007 Free Software Foundation, Inc. <http://fsf.org/><br>Everyone is permitted to copy and distribute verbatim copies<br>of this license document, but changing it is not allowed. This version of the GNU Lesser General Public License incorporates<br>the terms and conditions of version 3 of the GNU General Public<br>|License, supplemented by the additional permissions listed below. If you accept the terms of the agreement, click I Agree to continue. You must accept the agreement to install withtinitox 0.12.3.2. Nullsoft Install System v2.50 -I Agree Cancel

#### Clique em "Instal"

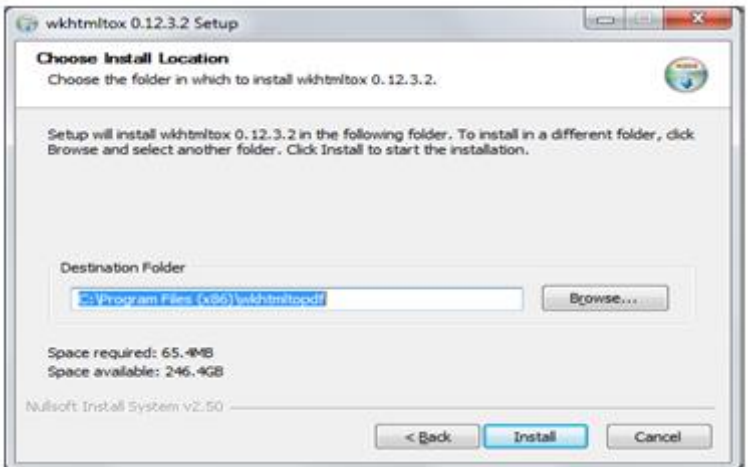

Aguarde o fim da instalação e clique em "Close"

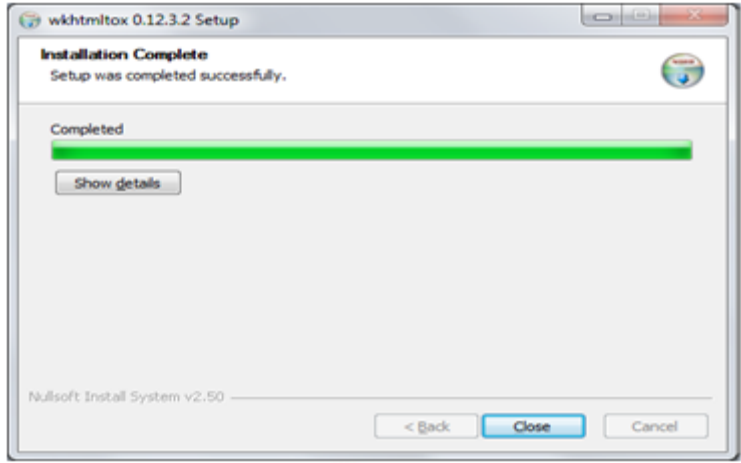

Setup irá instalar o driver USB. Pressione Install para iniciar o processo de instalação.

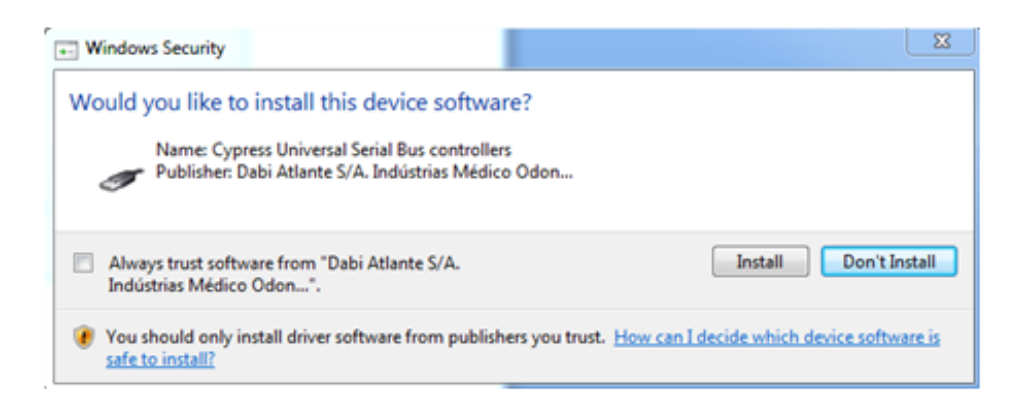

Clique em Concluir para finalizar a instalação.

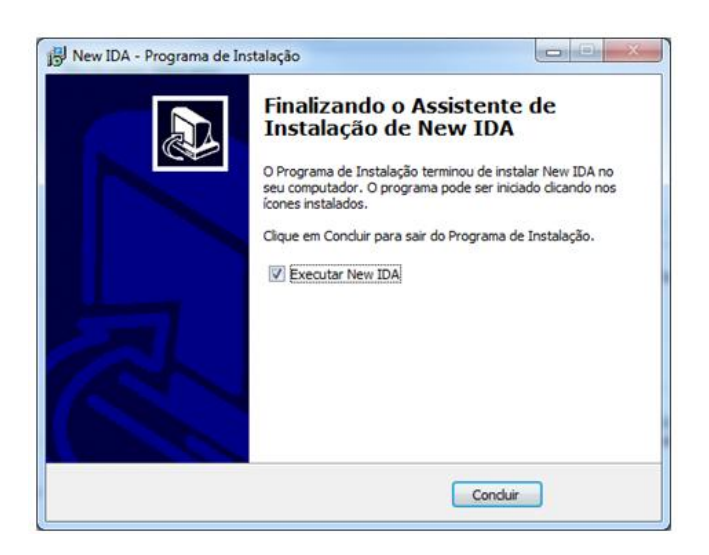